# MILNET 得意先様向け操作マニュアル

第1.0 版 2010.11.15

三甲リース株式会社

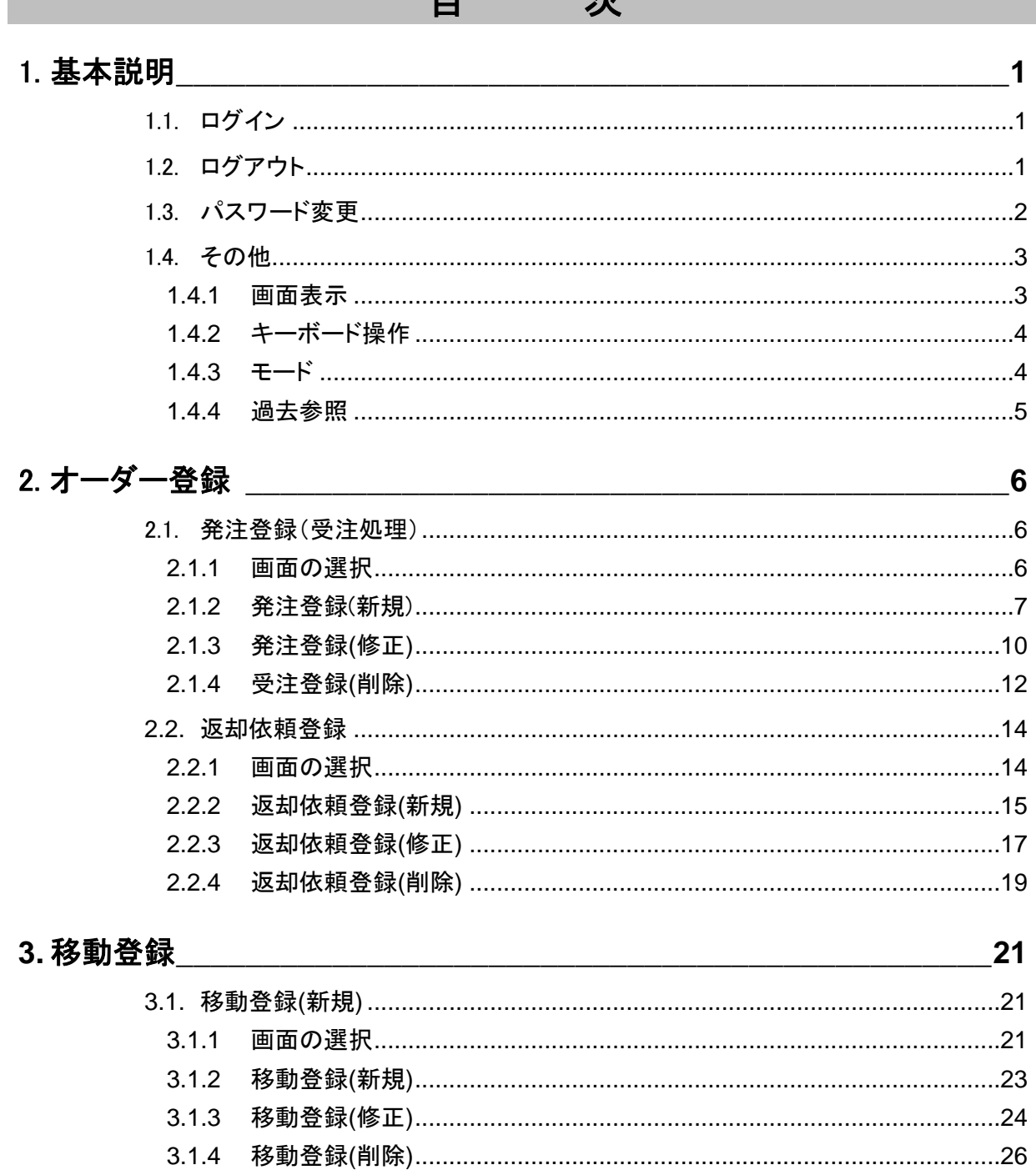

 $\blacksquare$ 

 $\rightarrow$ 

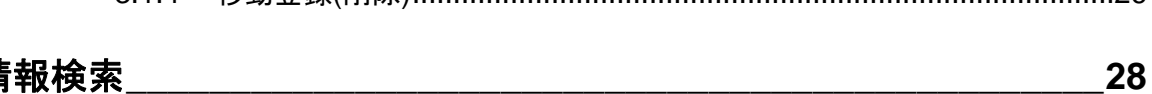

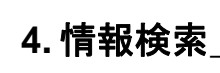

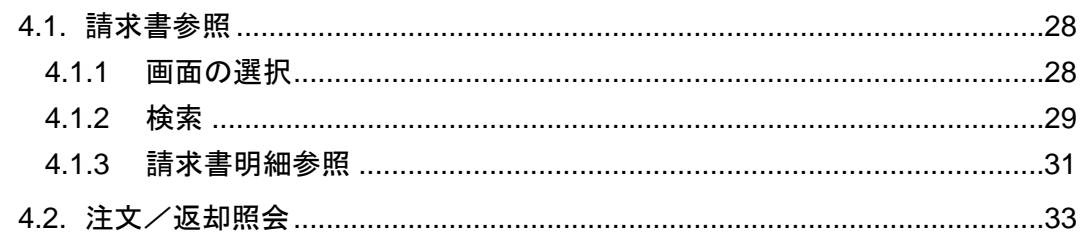

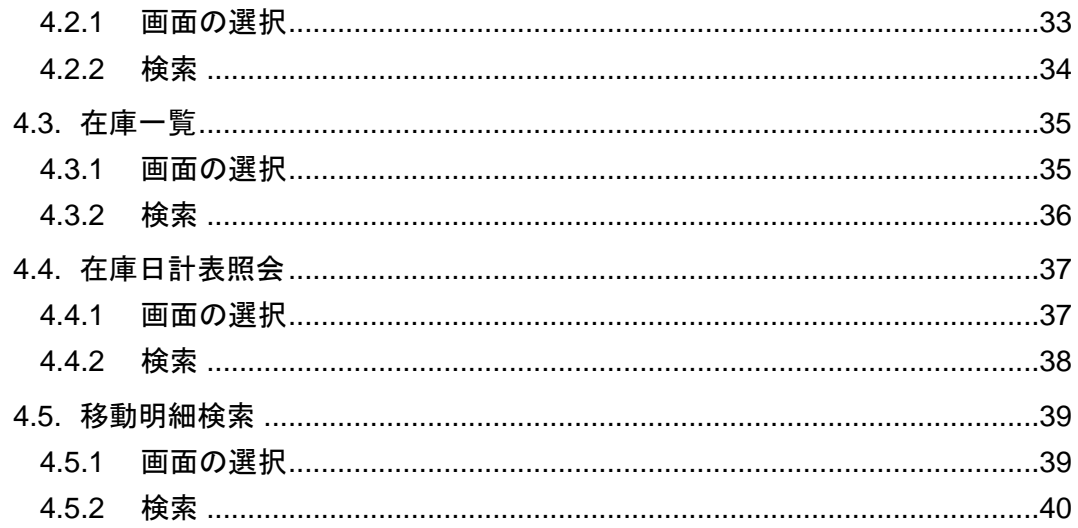

# <span id="page-4-0"></span>1. 基本説明

# <span id="page-4-1"></span>1.1. ログイン

1.ログイン画面の「ユーザーID」、「パスワード」を入力し「メニュー画面」が表示されます。

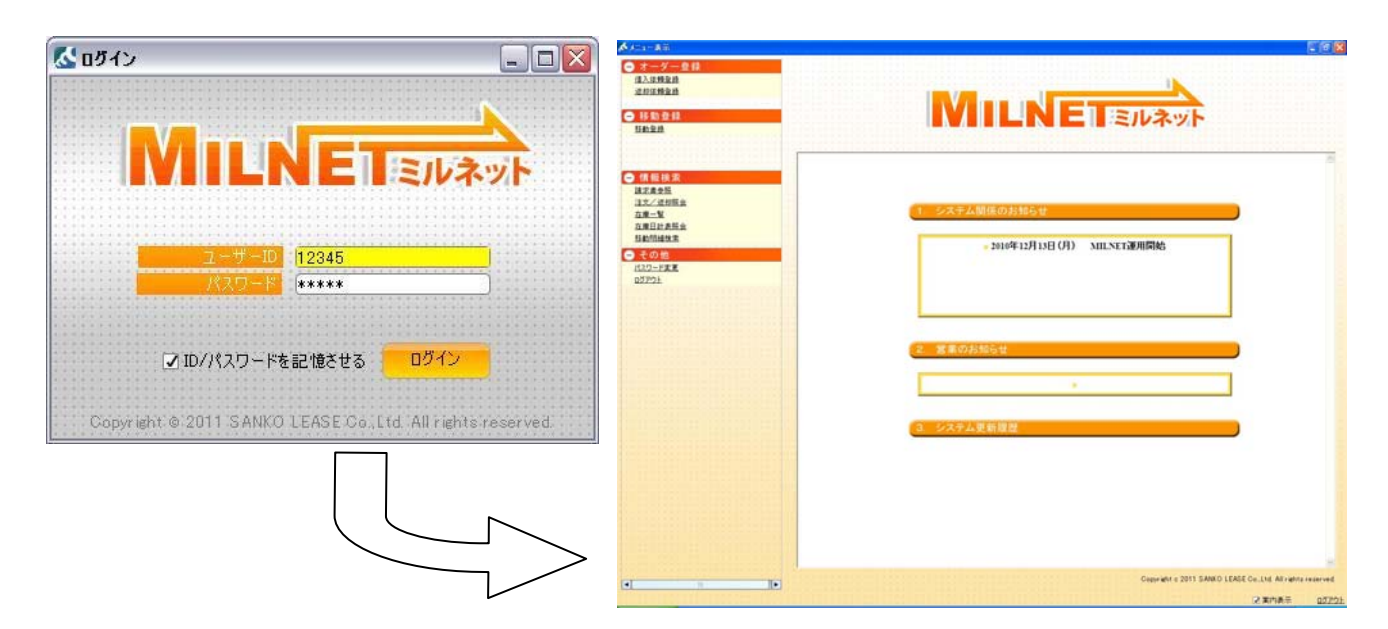

# <span id="page-4-2"></span>1.2. ログアウト

1.「ログアウト」を選択するとログアウトしログイン画面が表示されます。

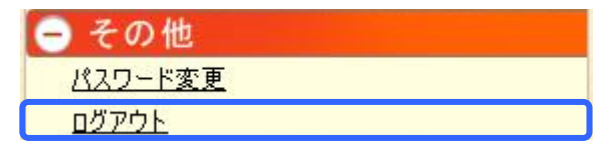

# <span id="page-5-0"></span>1.3. パスワード変更

1.「パスワード変更」を選択しパスワード変更画面が表示されます。

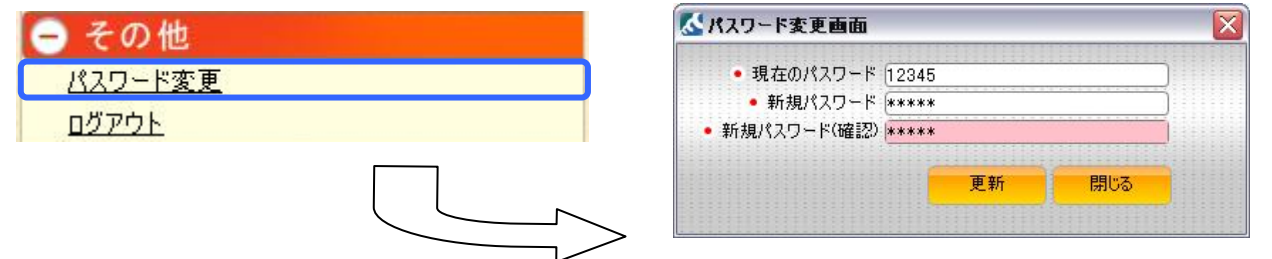

#### 2.画面項目

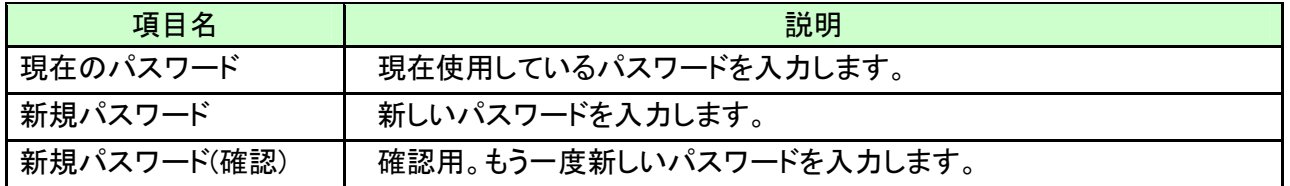

3.項目を入力し「更新」を押下すると更新しパスワードが変更されます。

## <span id="page-6-0"></span>1.4. その他

#### <span id="page-6-1"></span>**1.4.1** 画面表示

1.現在フォーカスのある場所は黄色またはピンク色になります。

2.入力項目の左に•が付いている項目は必須入力です。

必須項目に入力がないとデータの登録、検索の実行が行えません。

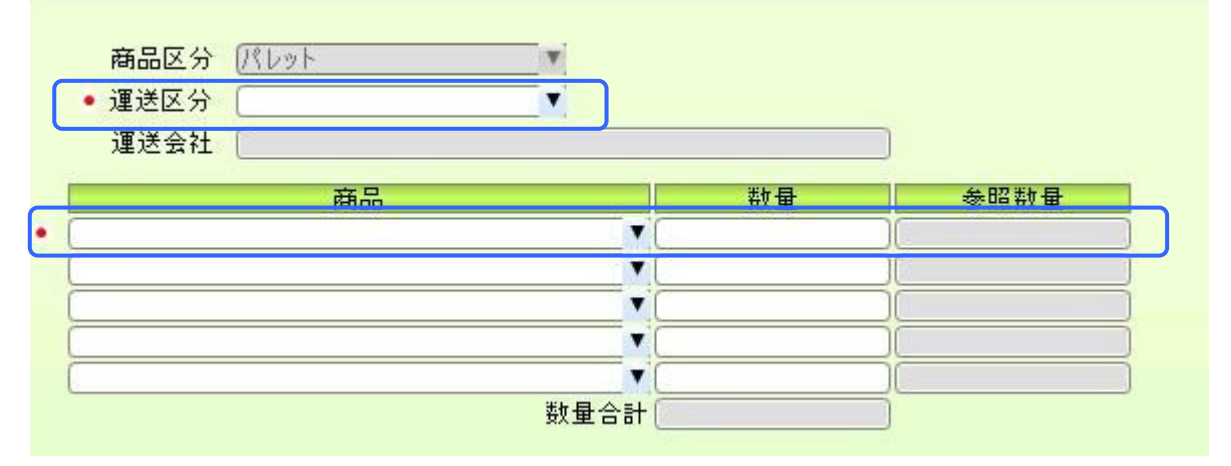

3.下右図の状態から[Enter]キーを押下することによって次の項目へフォーカスを移動することができます。

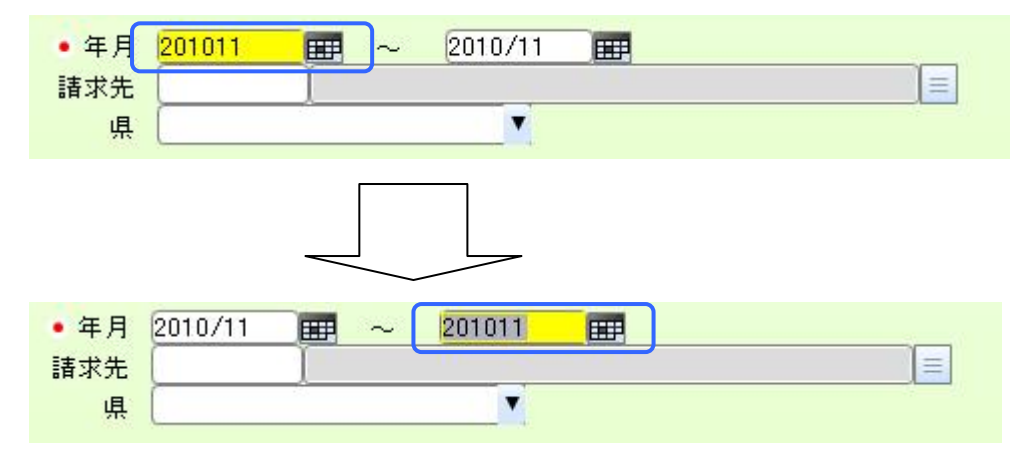

### <span id="page-7-0"></span>**1.4.2** キーボード操作

1.各業務画面、検索画面の最下部には下図のようなボタンが配置してあります。

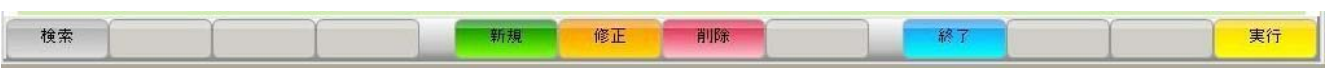

2.これらはキーボード上部のファンクションキーの位置に対応しています。

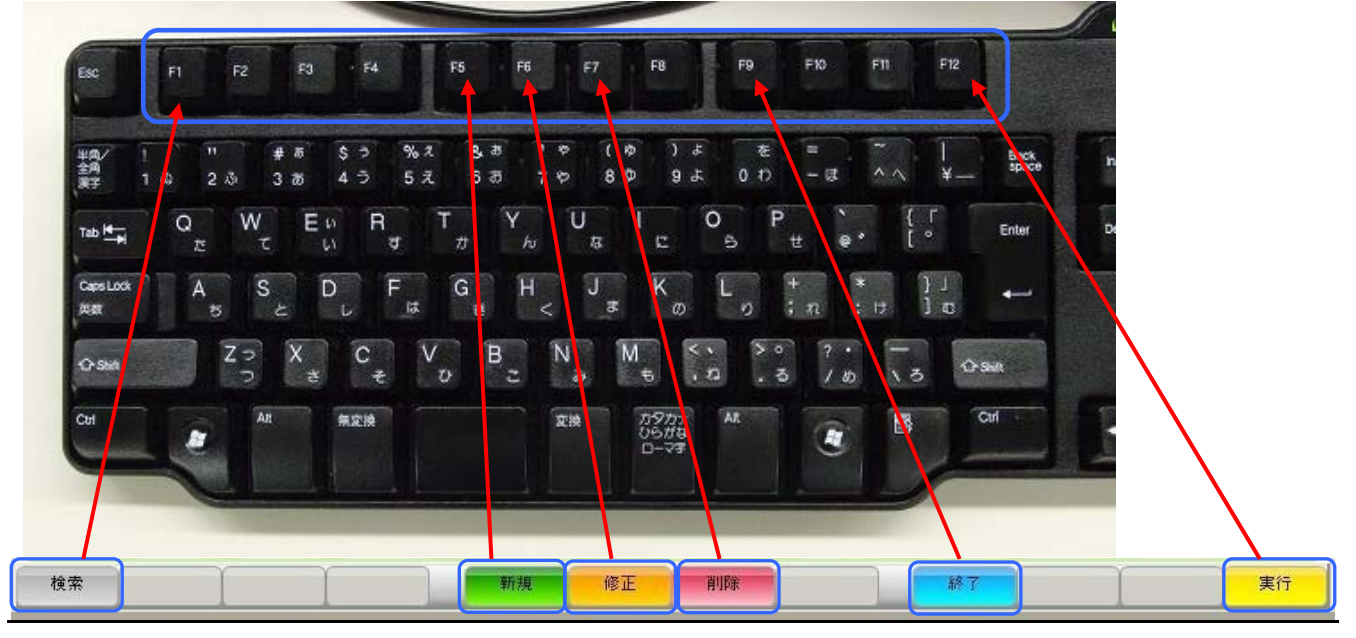

<span id="page-7-1"></span>1.業務を行う画面には「新規」、「修正」、「削除」のモードがあります。

2.各モードを選択するには画面下部にある「新規」、「修正」、「削除」のボタンを押下することによって切り替 えが行えます。

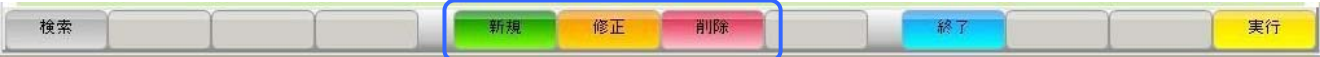

### <span id="page-8-0"></span>**1.4.4** 過去参照

1.画面下部にある「過去参照」を押下すると下図の画面を表示します。

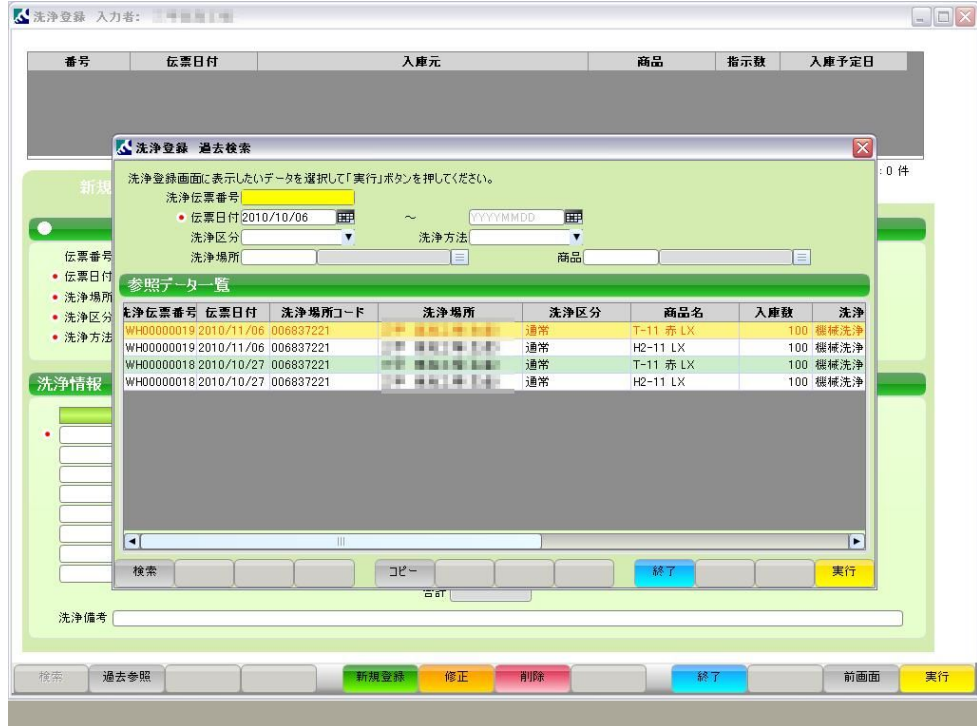

2.過去に登録を行った明細から選択し「実行」を押下すると(ダブルクリックも可) その内容が元の画面に表示されます。

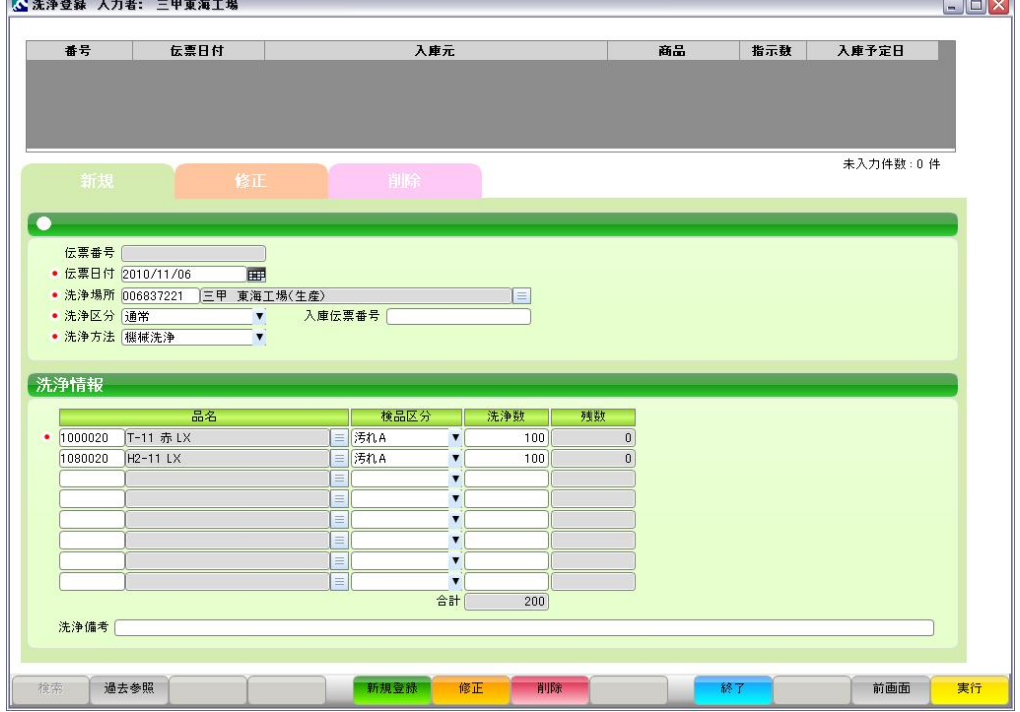

# <span id="page-9-0"></span>2. オーダー登録 2.1. 発注登録(受注処理)

### <span id="page-9-1"></span>**2.1.1** 画面の選択

<span id="page-9-2"></span>1.メニューの「発注登録(受注処理)」を選択し、発注登録画面が表示されます。

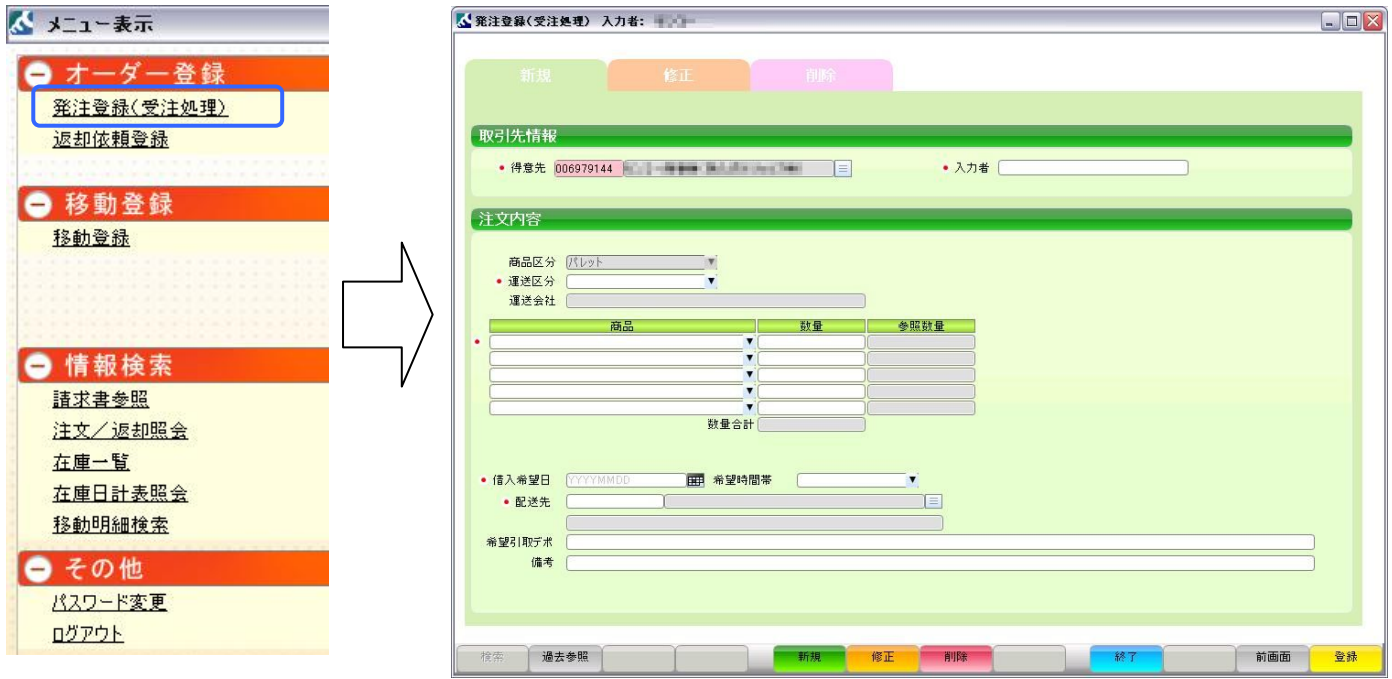

#### 2.画面項目

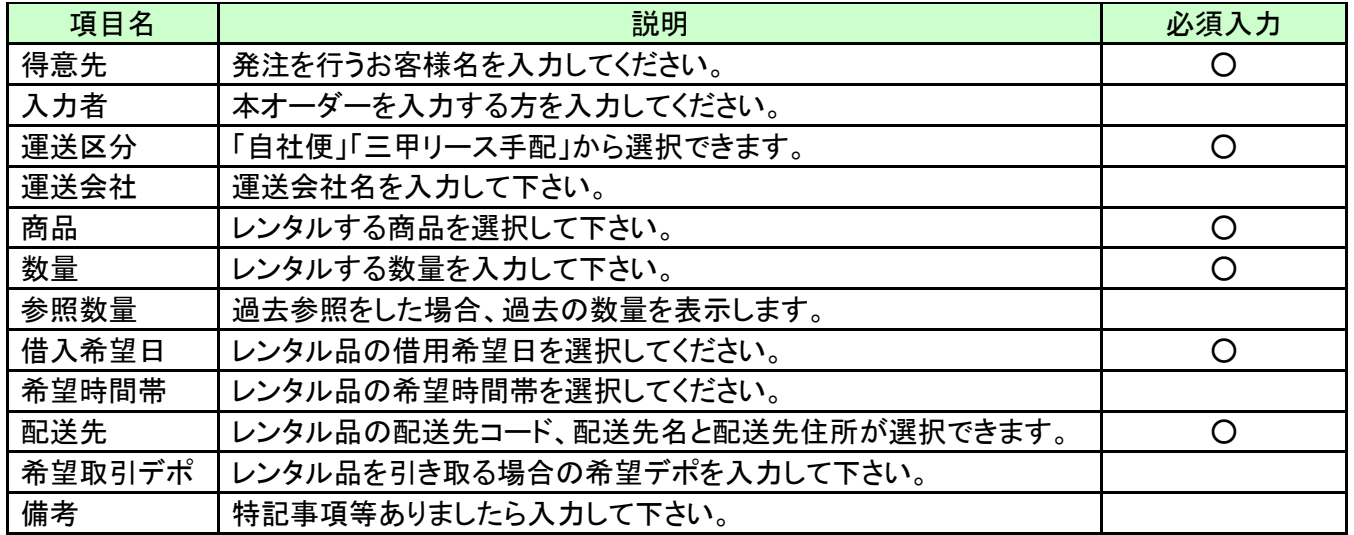

# <span id="page-10-0"></span>**2.1.2** 発注登録(新規)

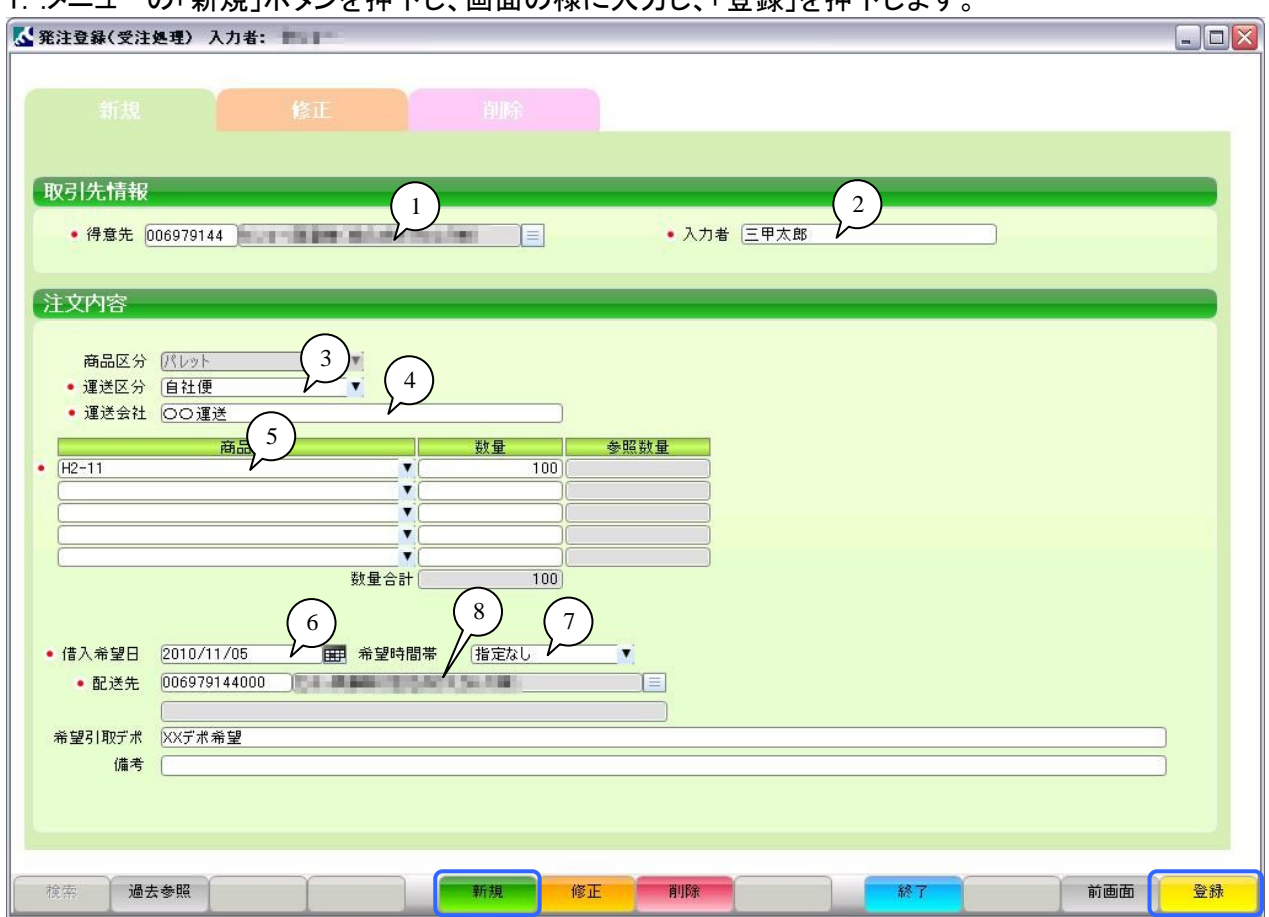

1..メニューの「新規」ボタンを押下し、画面の様に入力し、「登録」を押下します。

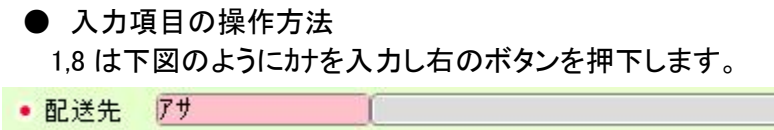

ボタンを押下すると下図のようにカナから得られた検索結果が表示されます。

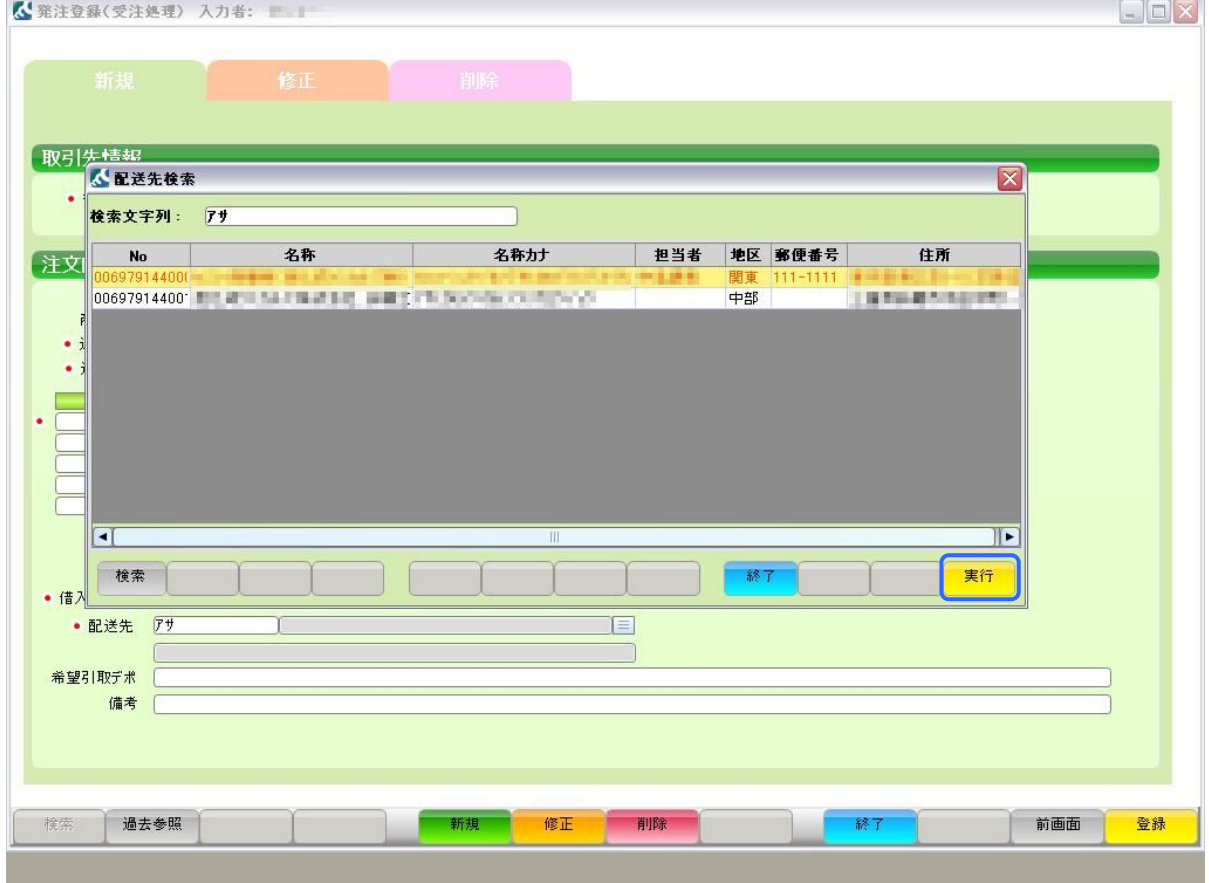

同

検索結果から商品を選択し、「実行」ボタンを押下すると元の画面に反映されます。 検索結果が 1 つの場合は直接元の画面に表示されます

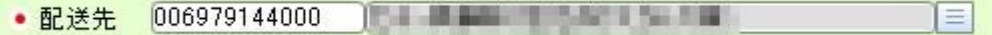

2 は必須入力です。

#### 3,5,7 ドロップダウンリスト選択になっています。 ▼ボタンを押下すると、下図の様に表示されます。

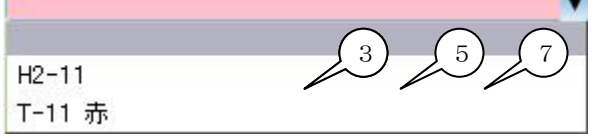

4 は 3 で「自社便」を選択した場合のみ入力して下さい。

6 カレンダーボタンを押下すると、カレンダーが表示されます。 また直接入力することもできます。 例) 2010 年 1 月 1 日の場合「20100101」と入力

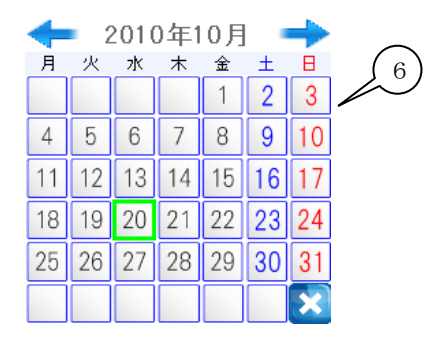

 $\sim$ 

#### 2.ダイアログが出て、登録された伝票番号が表示されます。 「OK」ボタンを押下すると画面がクリアされます。

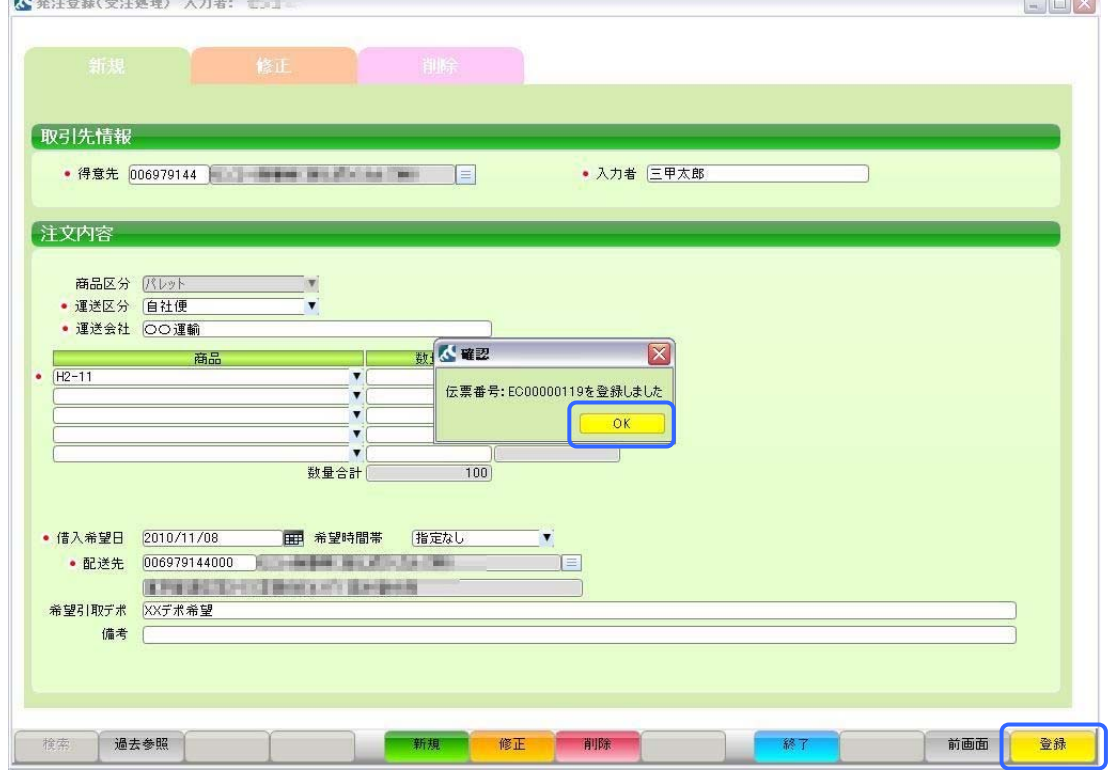

 $\sqrt{2}$ 

### <span id="page-13-0"></span>**2.1.3** 発注登録**(**修正**)**

1.画面を修正モードにすると下図のように修正可能な発注登録が表示されます。 修正を行う指示をダブルクリックもしくは選択し「実行」を押下すると元の画面に戻り表示されます。

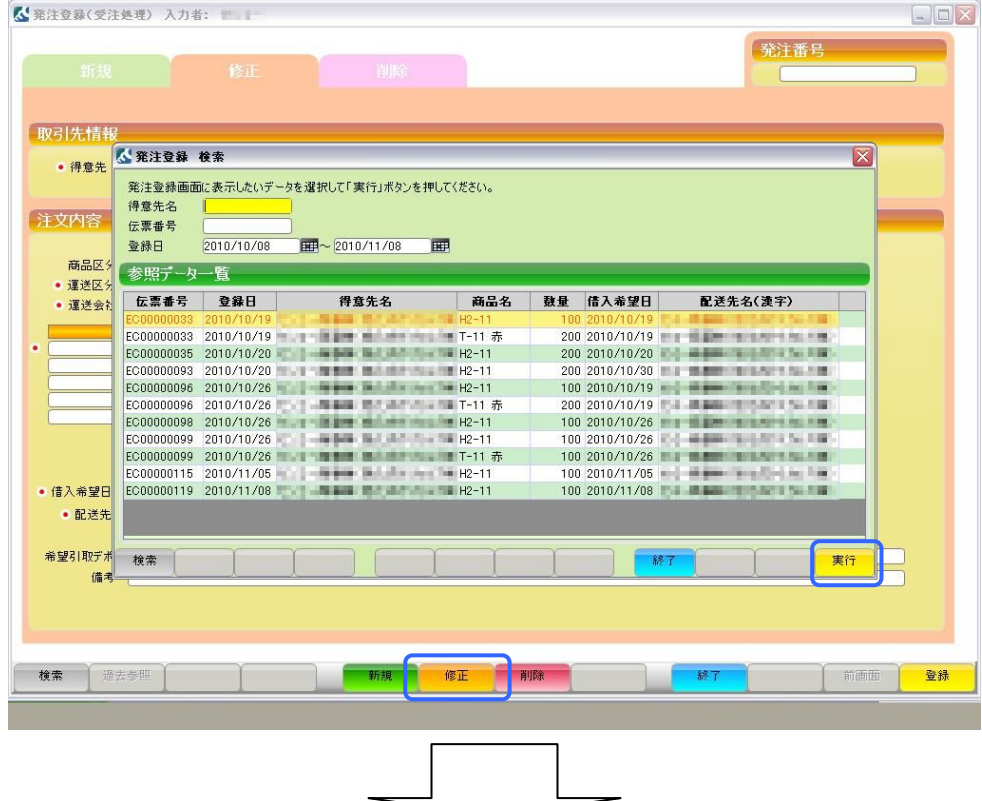

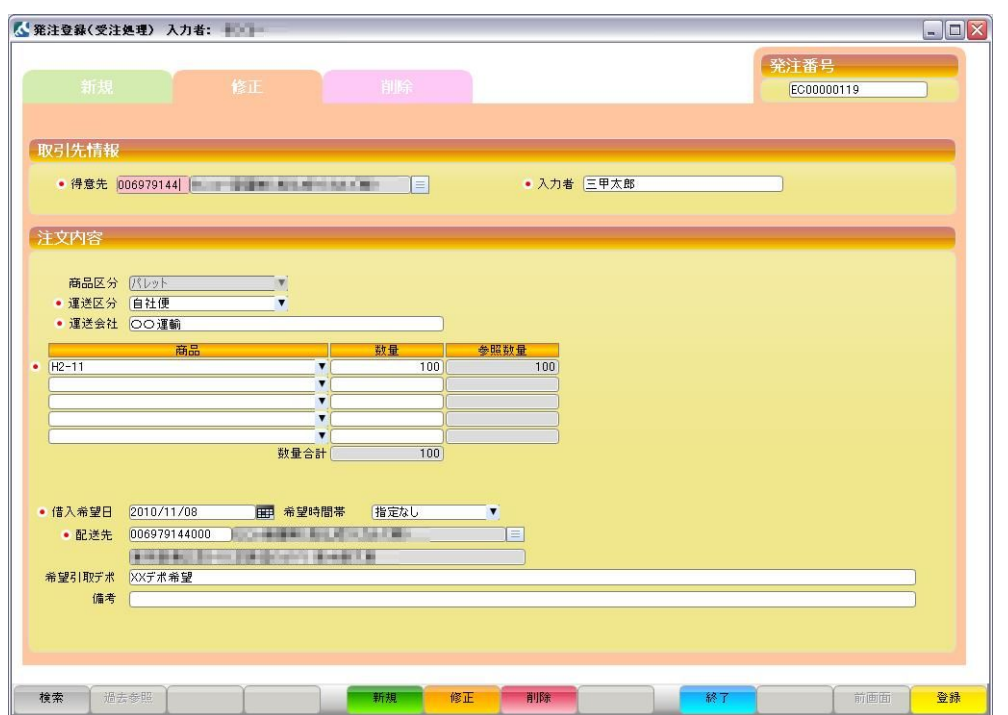

#### 2.項目を修正し「実行」を押下すると下図のようにメッセージを表示します。 「OK」を押下すると画面をクリアします。

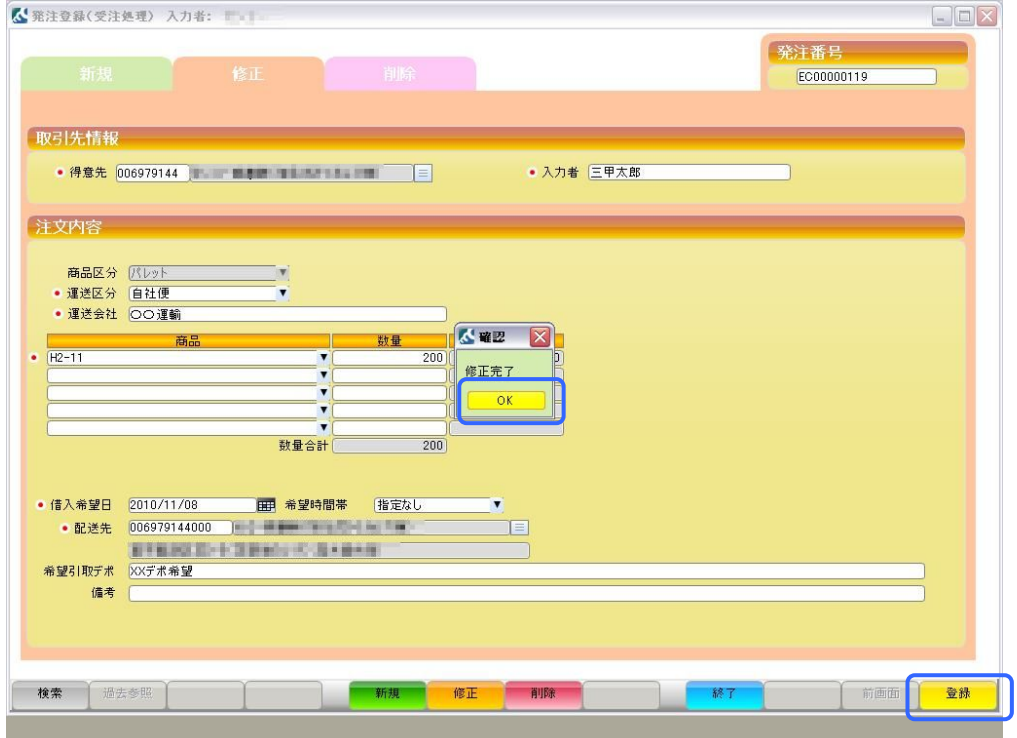

## <span id="page-15-0"></span>**2.1.4** 受注登録**(**削除**)**

1.画面を修正モードにすると下図のように削除可能な発注登録が表示されます。

削除を行う指示をダブルクリックもしくは選択し「実行」を押下すると元の画面に戻り表示されます。

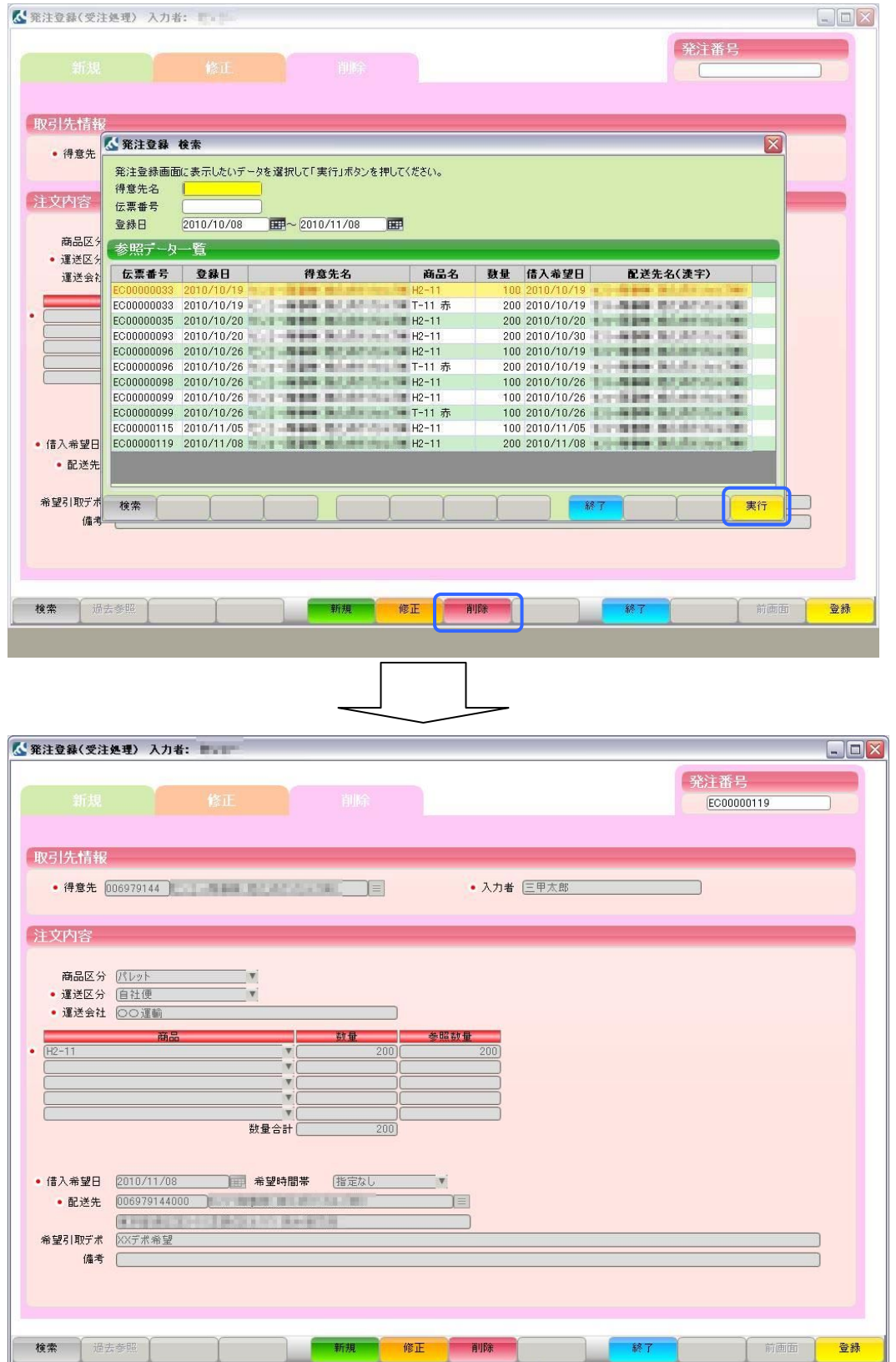

#### 3. 項目内容を確認し「実行」を押下すると下図のようにメッセージを表示します。 「OK」を押下すると画面をクリアします。

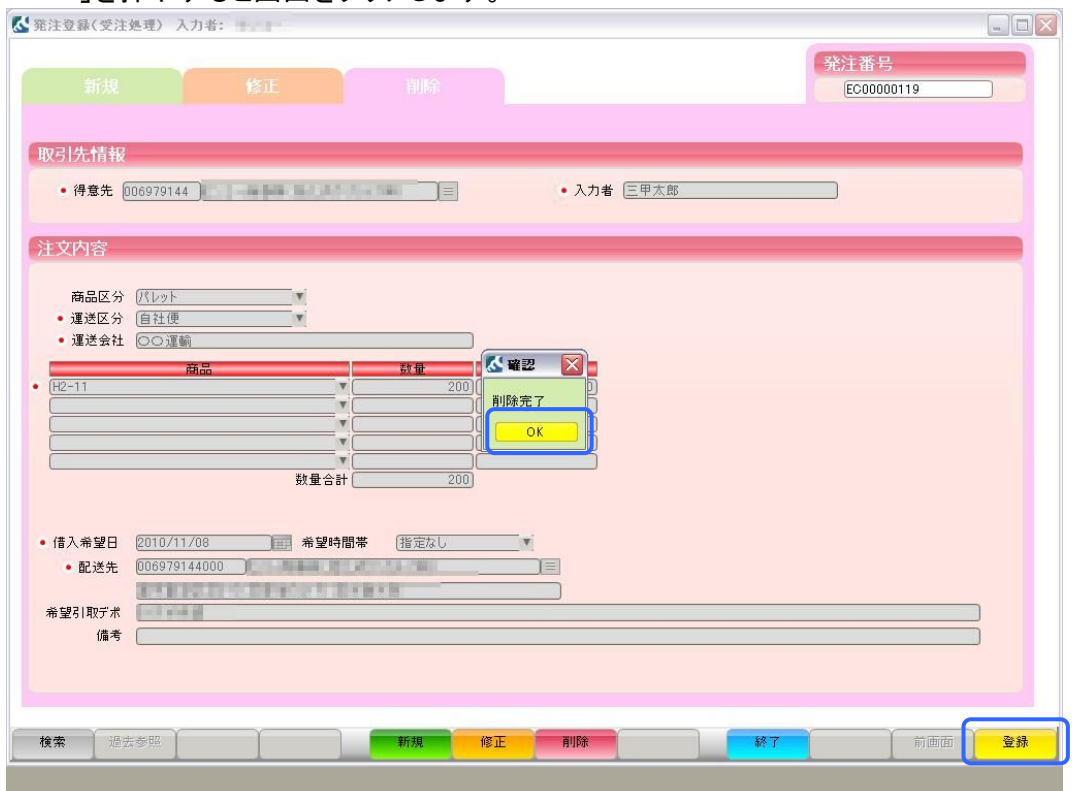

# <span id="page-17-0"></span>**2.2.** 返却依頼登録

### **2.2.1** 画面の選択

<span id="page-17-1"></span>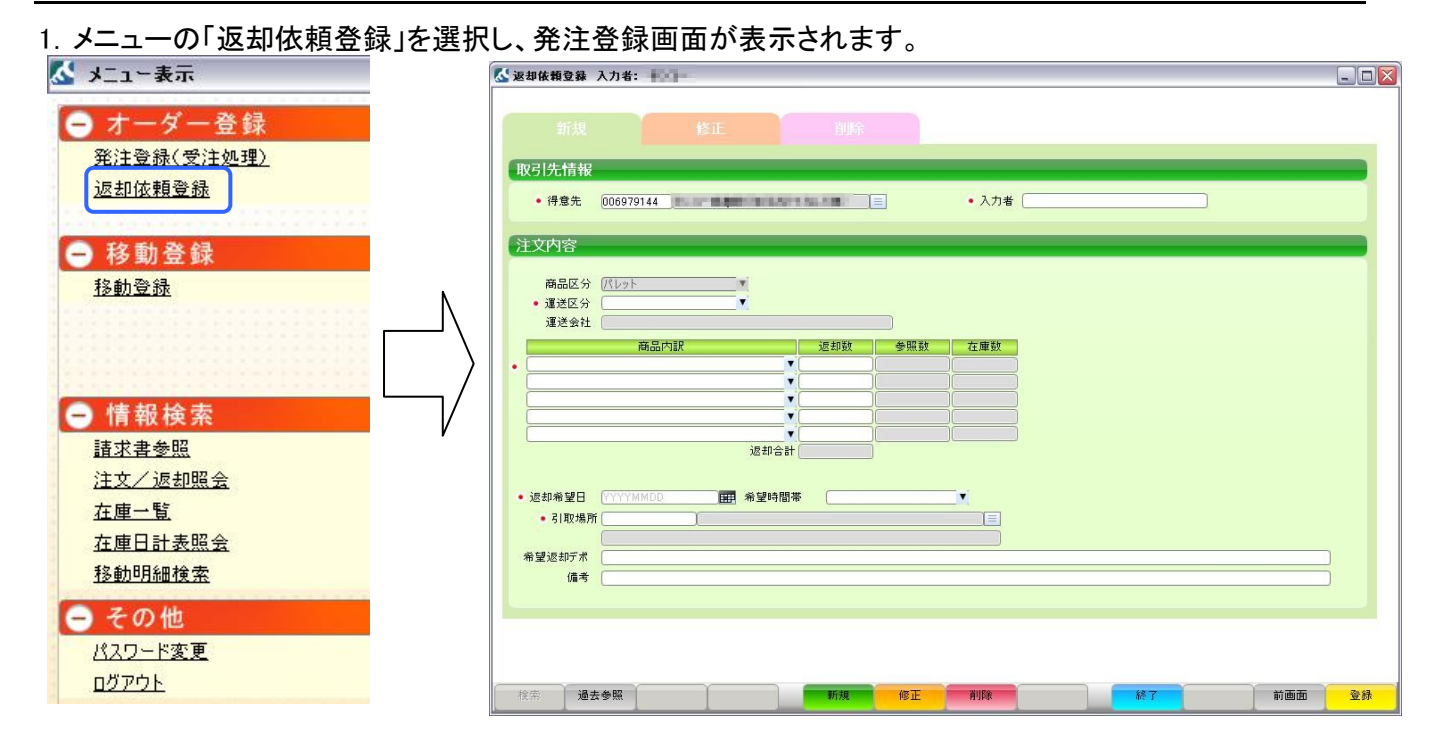

#### 2.画面項目

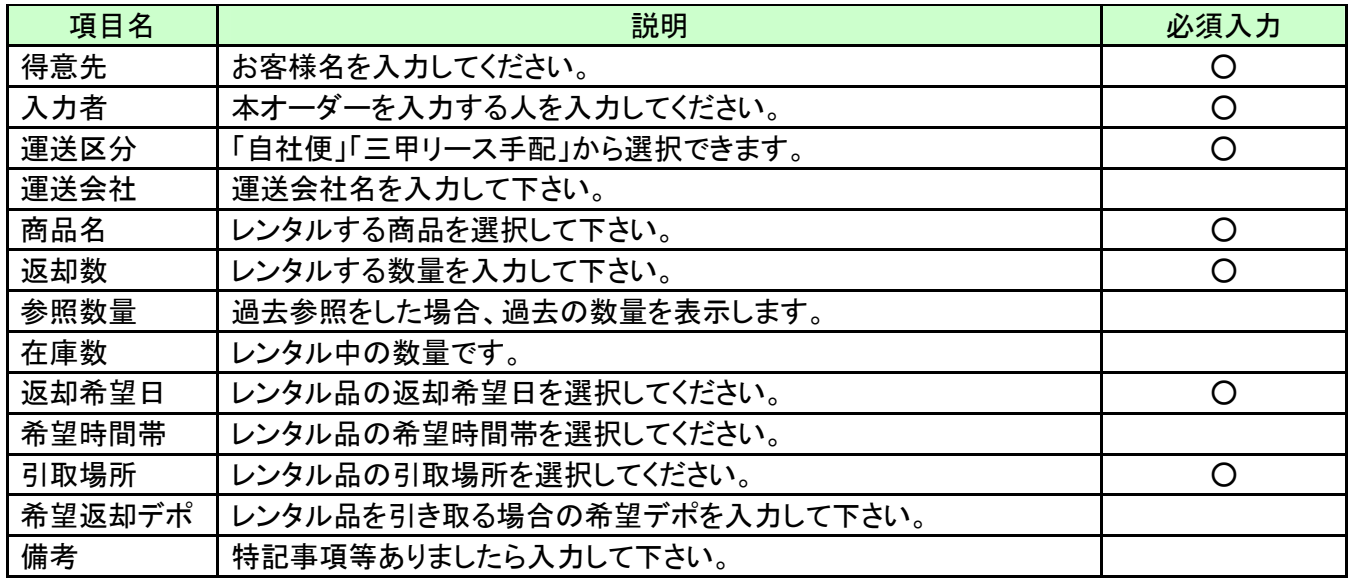

## <span id="page-18-0"></span>**2.2.2** 返却依頼登録**(**新規**)**

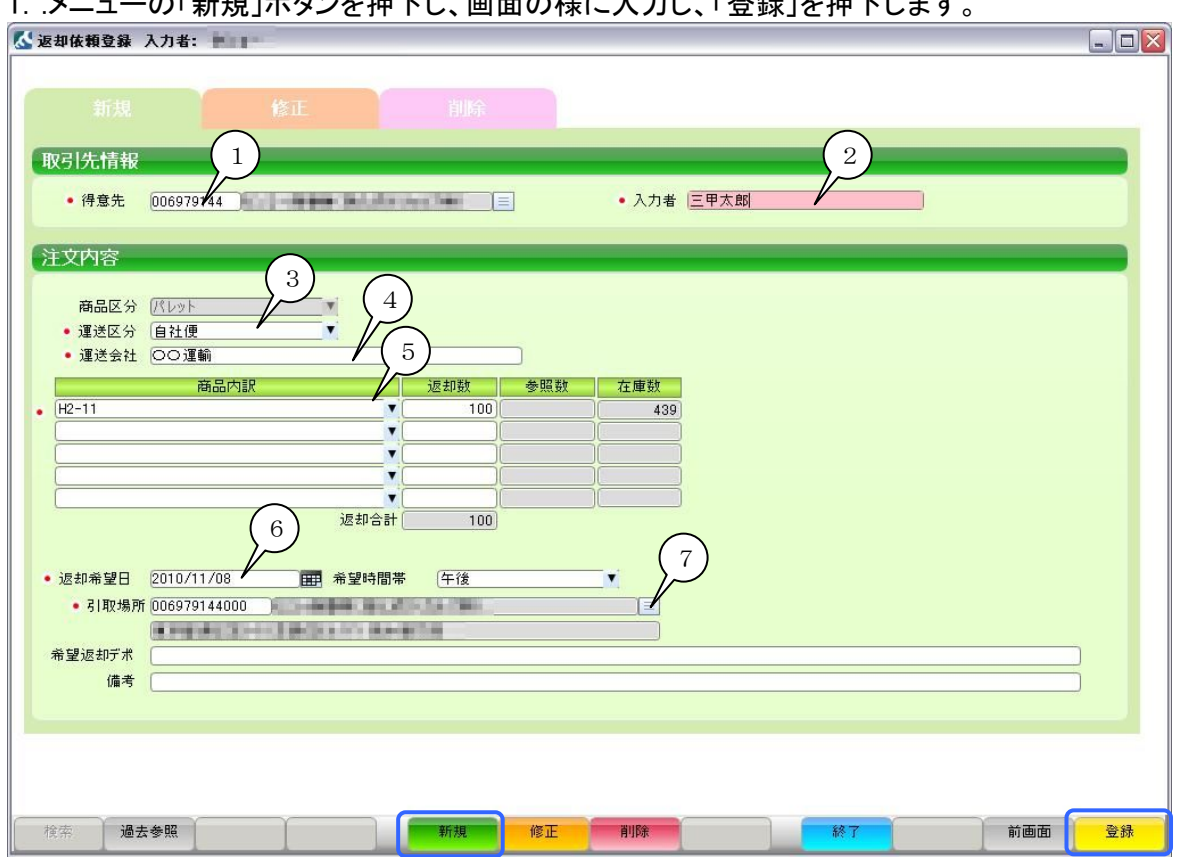

1...<br>1...メニューの「新規」ボタンを押下し、画面の様に入力し、「啓録」を押下します。

 1~3、5~7は必須入力です。 4は3で「自社便」を選択したら入力して下さい。

![](_page_19_Picture_12.jpeg)

![](_page_19_Picture_13.jpeg)

## <span id="page-20-0"></span>**2.2.3** 返却依頼登録**(**修正**)**

1.画面を修正モードにすると下図のように修正可能な発注登録が表示されます。

修正を行う指示をダブルクリックもしくは選択し「実行」を押下すると元の画面に戻り表示されます。

![](_page_20_Picture_20.jpeg)

#### 2.項目を修正し「実行」を押下すると下図のようにメッセージを表示します。 「OK」を押下すると画面をクリアします。

![](_page_21_Picture_11.jpeg)

### <span id="page-22-0"></span>**2.2.4** 返却依頼登録**(**削除**)**

1.画面を修正モードにすると下図のように削除可能な発注登録が表示されます。

削除を行う指示をダブルクリックもしくは選択し「実行」を押下すると元の画面に戻り表示されます。

![](_page_22_Picture_20.jpeg)

#### 3. 項目内容を確認し「実行」を押下すると下図のようにメッセージを表示します。 「OK」を押下すると画面をクリアします。

![](_page_23_Picture_11.jpeg)

# <span id="page-24-0"></span>**3.** 移動登録

# <span id="page-24-1"></span>**3.1.** 移動登録**(**新規**)**

# <span id="page-24-2"></span>**3.1.1** 画面の選択

![](_page_24_Picture_26.jpeg)

![](_page_25_Picture_62.jpeg)

## <span id="page-26-0"></span>**3.1.2** 移動登録**(**新規**)**

1.下図のように各項目を入力し「実行」を押下します。

1~8 の項目は必須入力ですので必ず入力して下さい。

8 の指示数に残数を超える数量は入力できません。

![](_page_26_Picture_54.jpeg)

2.伝票番号が表示され「OK」を押下すると画面がクリアされます。

![](_page_26_Picture_55.jpeg)

#### <span id="page-27-0"></span>**3.1.3** 移動登録**(**修正**)**

1.画面を修正モードにすると下図のように修正可能な発注登録が表示されます。

修正を行う指示をダブルクリックもしくは選択し「実行」を押下すると元の画面に戻り表示されます。

![](_page_27_Figure_3.jpeg)

#### 2.項目を修正し「実行」を押下すると下図のようにメッセージを表示します。 「OK」を押下すると画面をクリアします。

![](_page_28_Picture_11.jpeg)

## <span id="page-29-0"></span>**3.1.4** 移動登録**(**削除**)**

1.画面を修正モードにすると下図のように削除可能な発注登録が表示されます。

削除を行う指示をダブルクリックもしくは選択し「実行」を押下すると元の画面に戻り表示されます。

![](_page_29_Picture_20.jpeg)

#### 3. 項目内容を確認し「実行」を押下すると下図のようにメッセージを表示します。 「OK」を押下すると画面をクリアします。

![](_page_30_Picture_11.jpeg)

# <span id="page-31-0"></span>**4.** 情報検索

# <span id="page-31-1"></span>**4.1.** 請求書参照

### <span id="page-31-2"></span>**4.1.1** 画面の選択

1.メニュー画面から「請求書参照」を選択し、検索画面を表示します。

![](_page_31_Figure_4.jpeg)

#### 2.画面項目

![](_page_31_Picture_71.jpeg)

## <span id="page-32-0"></span>**4.1.2** 検索

1.下図のように検索条件を入力し「検索」を押下すると下に検索結果を表示します。

![](_page_32_Picture_13.jpeg)

#### 2.その他

・コピー 「コピー」を押下すると下図が表示され検索結果をエクセルとして保存することができます。

![](_page_33_Picture_42.jpeg)

●操作方法

1.保存場所を選択します。

2.保存するファイル名を入力します。

。<br>3.「保存」を押下すると1で指定した場所にエクセルファイルとして保存されます。

### <span id="page-34-0"></span>**4.1.3** 請求書明細参照

1.「4.1.2」で得られた結果から一件選択し、「明細」を押下すると下図の請求書明細参照が表示されます。

![](_page_34_Picture_20.jpeg)

![](_page_34_Picture_21.jpeg)

#### 2.その他

・コピー

 「請求コピー」を押下するとご『請求内訳』をエクセルとして保存できます。 「訂正コポー」を押下すると『前月訂正内訳』をエクセルとして保存できます。 「入金コピー」を押下すると『ご入金情報』をエクセルとして保存できます。

![](_page_35_Picture_54.jpeg)

●操作方法

- 1.保存場所を選択します。
- 2.保存するファイル名を入力します。

3.「保存」を押下すると1で指定した場所にエクセルファイルとして保存されます。

# <span id="page-36-0"></span>**4.2.** 注文/返却照会

### <span id="page-36-1"></span>**4.2.1** 画面の選択

1.メニュー画面から「注文/返却照会」を選択し、検索画面を表示します。

![](_page_36_Picture_59.jpeg)

#### 2.画面項目

![](_page_36_Picture_60.jpeg)

### <span id="page-37-0"></span>**4.2.2** 検索

☆注文/返却照会 入力者:  $\Box \Box X$ 検索条件 TEI 伝票番号 客先伝番 品名 T-11 赤 ī 注文/返却 注文  $\overline{\phantom{0}}$ 状況 依頼中  $\overline{\phantom{0}}$ 注文/返却 伝票番号 客先伝番 入力日 品名 得意先 希望数 予定数 希望日 T 3-11-11 11-11 11-11 赤  $\begin{array}{c|c}\n2 \\
2\n\end{array}$ 2010/10/19 200 2010/10/19 注文 EC00000033 200 2010/10/19<br>2010/11/09<br>2010/11/09<br>2010/10/26<br>17-11  $\frac{\pi}{6}$ EC00000033 200 2010/10/19 注文 200 EC00000120 100 2010/10/20 100 注文 注文 EC00000096  $200$ 200 2010/10/19 注文 EC00000121 2010/11/10 Hudmitter Wildlams Instrum 赤  $200$  $02010/11/11$  $\overline{\mathbf{d}}$  $\blacktriangleright$ 表示  $\neg$   $\exists$   $\ell$   $\neg$ 終了

1.下図のように検索条件を入力し「表示」を押下すると下に検索結果を表示します。

#### 2.その他

・コピー 「コピー」を押下すると検索結果をエクセルとして保存することができます。

# <span id="page-38-0"></span>**4.3.** 在庫一覧

### **4.3.1** 画面の選択

<span id="page-38-1"></span>![](_page_38_Figure_2.jpeg)

#### 2.画面項目

![](_page_38_Picture_69.jpeg)

### <span id="page-39-0"></span>**4.3.2** 検索

1.下図のように検索条件を入力し「表示」を押下すると下に検索結果を表示します。

![](_page_39_Picture_30.jpeg)

- 2.その他
	- ・コピー 「コピー」を押下すると検索結果をエクセルとして保存することができます。
	- ・日計表 検索結果から一行選択し「日計表」を押下すると選択した商品の日計表画面を表示します。
	- \*日計表については「4.4 在庫日計表照会」をご確認ください。

# <span id="page-40-0"></span>**4.4.** 在庫日計表照会

### <span id="page-40-1"></span>**4.4.1** 画面の選択

![](_page_40_Figure_2.jpeg)

#### 2.画面項目

![](_page_40_Picture_73.jpeg)

## <span id="page-41-0"></span>**4.4.2** 検索

1.下図のように検索条件を入力し「表示」を押下すると下に検索結果を表示します。

![](_page_41_Picture_21.jpeg)

2.その他

・コピー 「コピー」を押下すると検索結果をエクセルとして保存することができます。

# <span id="page-42-0"></span>**4.5.** 移動明細検索

### <span id="page-42-1"></span>**4.5.1** 画面の選択

1.メニュー画面から「移動明細検索」を選択し、検索画面を表示します。

![](_page_42_Picture_41.jpeg)

#### 2.画面項目

![](_page_42_Picture_42.jpeg)

## <span id="page-43-0"></span>**4.5.2** 検索

![](_page_43_Picture_99.jpeg)

![](_page_43_Picture_100.jpeg)

2.その他

・コピー 「コピー」を押下すると検索結果をエクセルとして保存することができます。

### MILNET 使用環境推奨スペック

![](_page_43_Picture_101.jpeg)